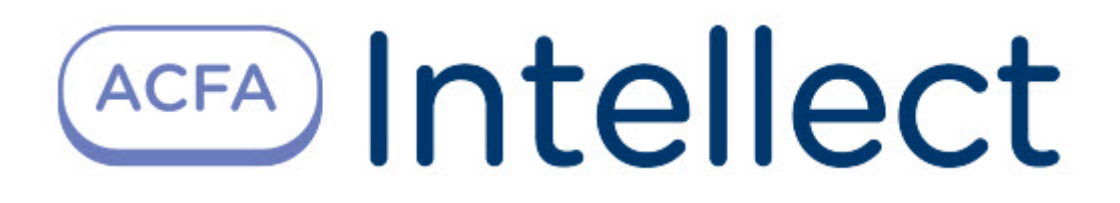

# Руководство по настройке и работе с модулем интеграции Suprema 2

ACFA-Интеллект

Обновлено 10/23/2023

# Table of Contents

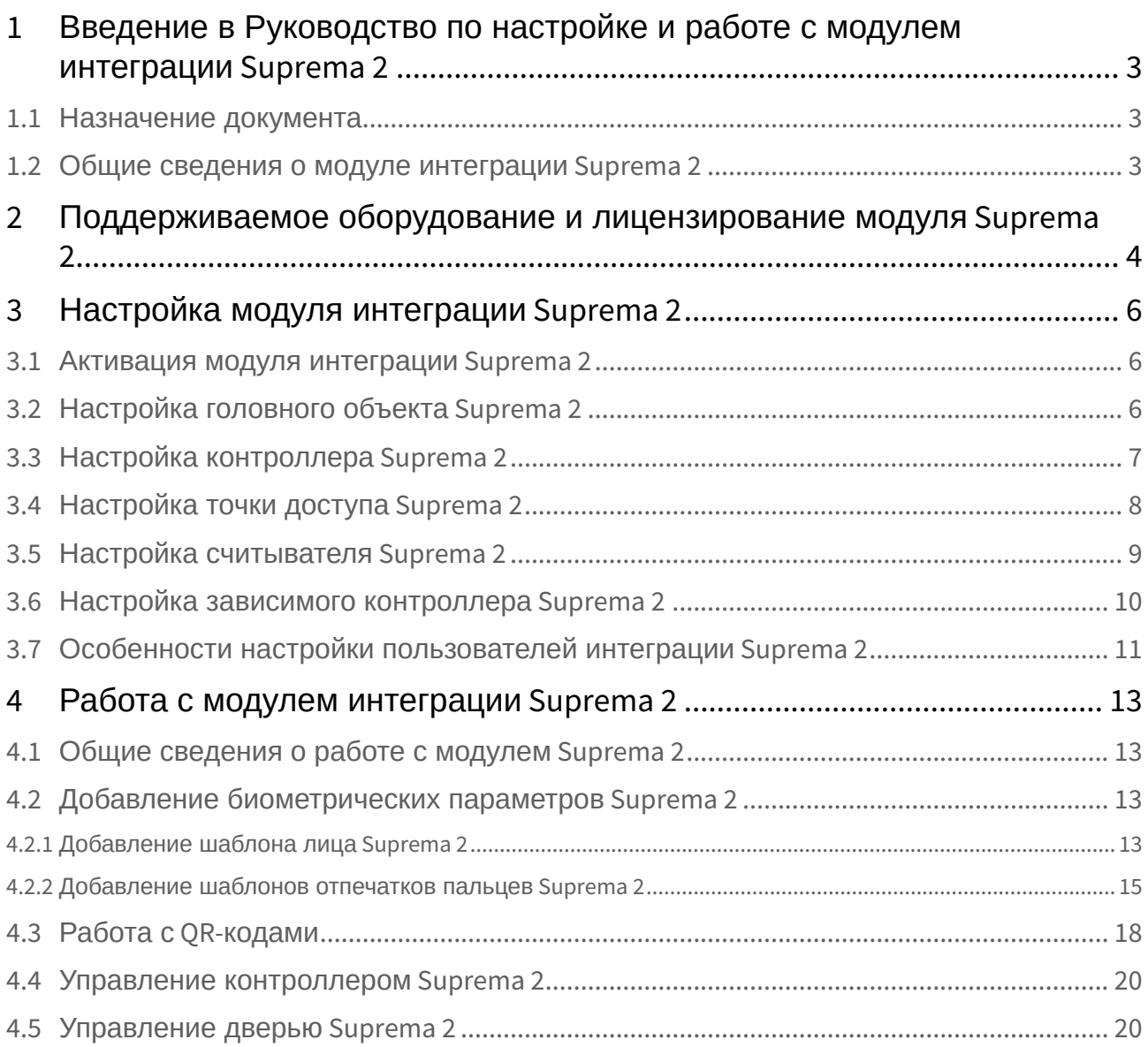

# <span id="page-2-0"></span>1 Введение в Руководство по настройке и работе с модулем интеграции Suprema 2

#### **На странице:**

### • [Назначение](#page-2-1)  документа

• [Общие сведения о](#page-2-2)  модуле интеграции Suprema 2

### <span id="page-2-1"></span>1.1 Назначение документа

Документ *Руководство по настройке и работе с модулем интеграции Suprema 2* является справочноинформационным пособием и предназначен для специалистов по настройке и операторов модуля *Suprema 2*. Данный модуль входит в состав системы контроля и управления доступом, реализованной на основе программного комплекса *ACFA-Интеллект*.

В данном Руководстве представлены следующие материалы:

- 1. общие сведения о модуле интеграции *Suprema 2*;
- 2. настройка модуля интеграции *Suprema 2*;
- 3. работа с модулем интеграции *Suprema 2*.

### <span id="page-2-2"></span>1.2 Общие сведения о модуле интеграции *Suprema 2*

Модуль интеграции *Suprema 2* является компонентом *СКУД*, реализованной на базе программного комплекса *ACFA-Интеллект* и предназначен для обеспечение взаимодействия *СКУД Suprema 2* с ПК *ACFA-Интеллект* (мониторинг, управление).

### **Примечание.**

Подробные сведения о СКУД *Suprema 2* приведены в официальной справочной документации по данной системе (производитель Suprema Inc.).

Перед настройкой модуля интеграции *Suprema 2* необходимо выполнить следующие действия:

- 1. Установить аппаратные средства *СКУД Suprema 2* на охраняемый объект.
- 2. Подключить оборудование *Suprema 2* к Серверу.
- 3. Установить программное обеспечение *BioStar 2* на Сервер (ПО доступно на официальном сайте производителя);
- 4. Настроить подключение *СКУД Suprema 2* к Серверу *BioStar 2* (настройка утилиты *BioStar 2* приведена в официальной документации).

# <span id="page-3-0"></span>2 Поддерживаемое оборудование и лицензирование модуля Suprema 2

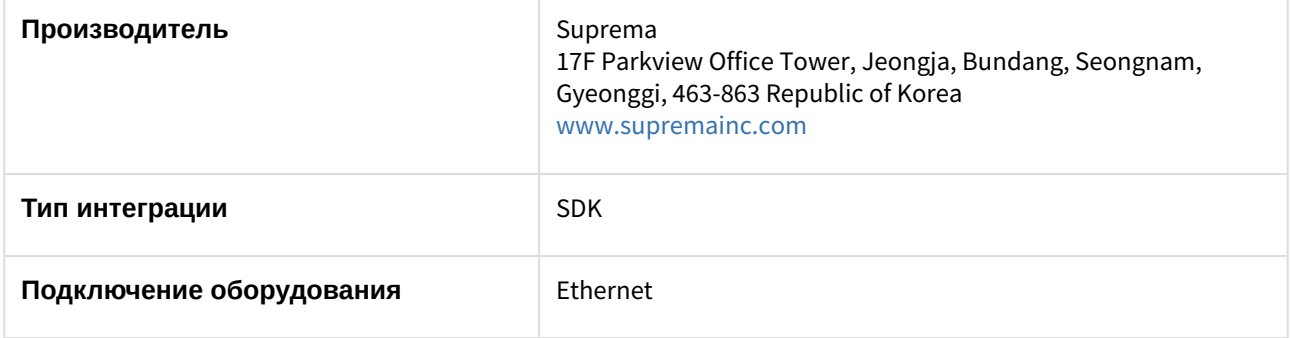

#### **Поддерживаемое оборудование**

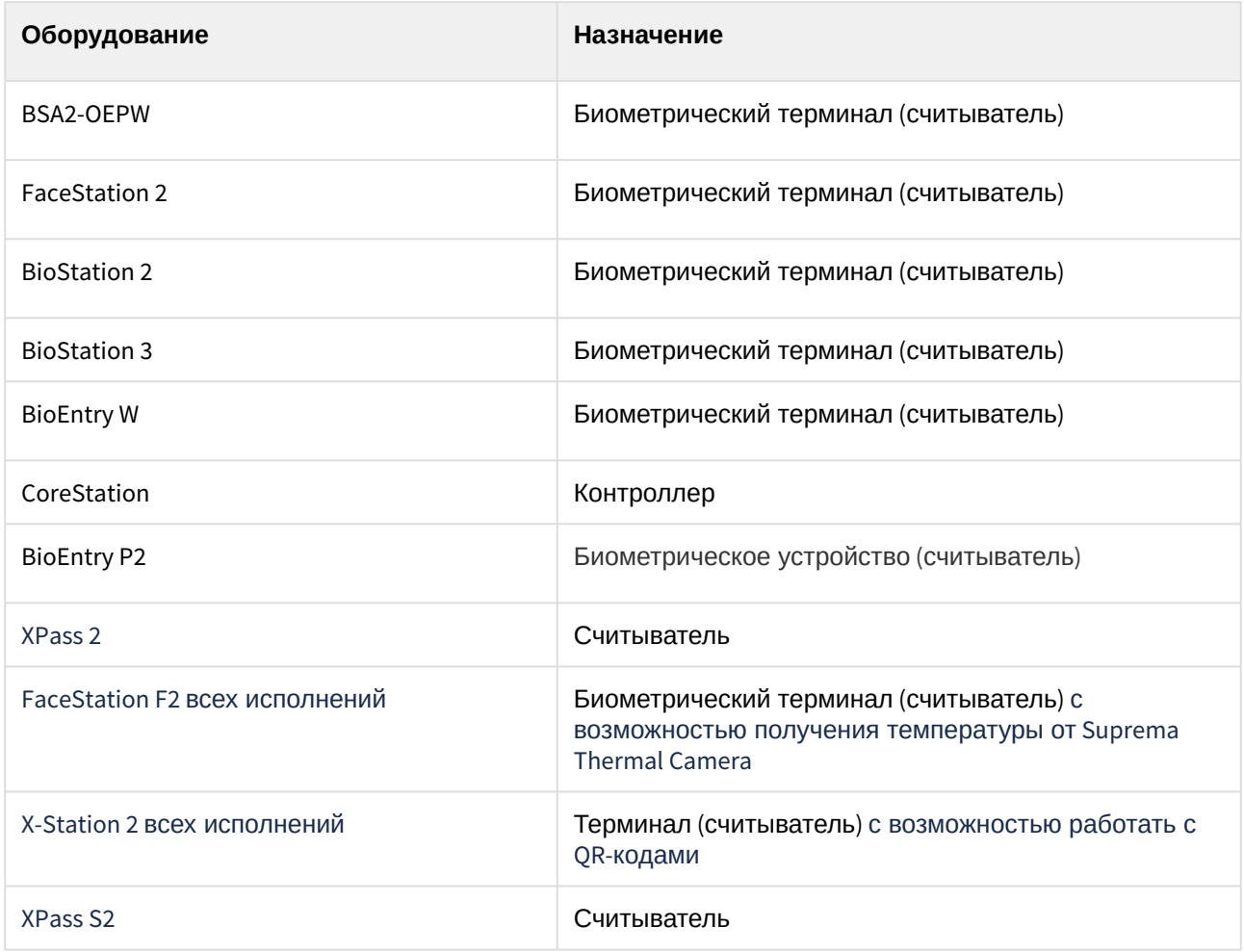

### **Примечание**

Поддерживаются все устройства, поддерживаемые SDK v.2. В таблице указаны те, работа с которыми была проверена отделом контроля качества ITV.

ACFA-Интеллект – Руководство по настройке и работе с модулем интеграции Suprema 2

**Защита модуля** За считыватель.

# <span id="page-5-0"></span>3 Настройка модуля интеграции Suprema 2

### <span id="page-5-1"></span>3.1 Активация модуля интеграции Suprema 2

Для активации модуля интеграции Suprema 2 необходимо на базе объекта Компьютер на вкладке Оборудование диалогового окна Настройка системы создать объект Suprema Biometrical ACS v2.

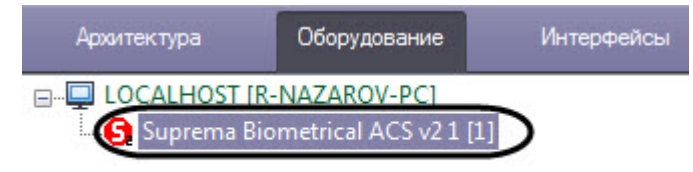

## <span id="page-5-2"></span>3.2 Настройка головного объекта Suprema 2

Чтобы настроить головной объект Suprema 2:

1. Перейти на панель настроек объекта Suprema Biometrical ACS v2, который создается на базе объекта Компьютер на вкладке Оборудование диалогового окна Настройка системы.

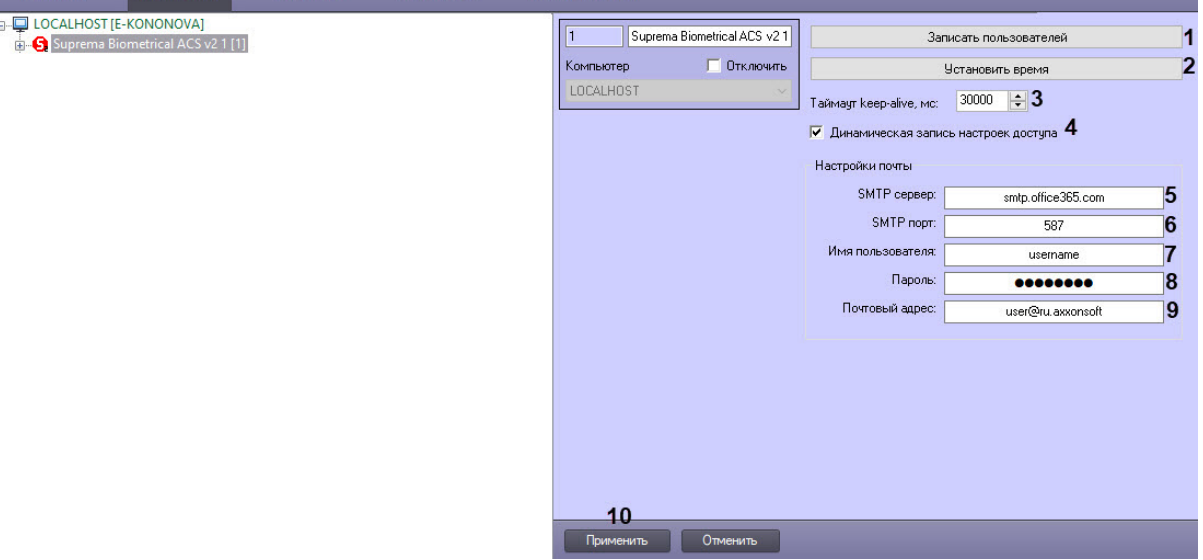

- 2. Для записи пользователей во все контроллеры нажать кнопку Записать пользователей (1).
- 3. Для синхронизации времени всех контроллеров с временем компьютера нажать кнопку Установить время (2).
- 4. Таймаут установить в поле Таймаут keep-alive, мс (3). Значение по умолчанию 30000 мс.
- 5. Для динамической записи настроек доступа пользователей установить флажок Динамическая запись настроек доступа (4).
- 6. Для отправки QR-кодов по электронной почте задать следующие параметры:
	- а. в поле SMTP сервер ввести адрес SMTP-Сервера исходящей почты (5);
	- b. в поле SMTP порт ввести номер порта, используемого сервером исходящей почты (6);
	- с. в поле Имя пользователя ввести имя учетной записи, используемой для отправки сообщений на сервере исходящей почты (7);
	- d. в поле Пароль ввести пароль учетной записи на сервере исходящей почты (8);
- е. в поле Почтовый адрес ввести адрес электронной почты, с которого будут отправляться сообшения (9).
	- Если отправка ОR-кодов не требуется, этот шаг можно пропустить.
- 7. Нажать кнопку Применить (10) для сохранения изменений.

## <span id="page-6-0"></span>3.3 Настройка контроллера Suprema 2

Настройка контроллера Suprema 2 осуществляется следующим образом:

1. Перейти на панель настройки объекта Suprema 2 Host, который создается на базе объекта **Suprema BiometricalACS v2.** 

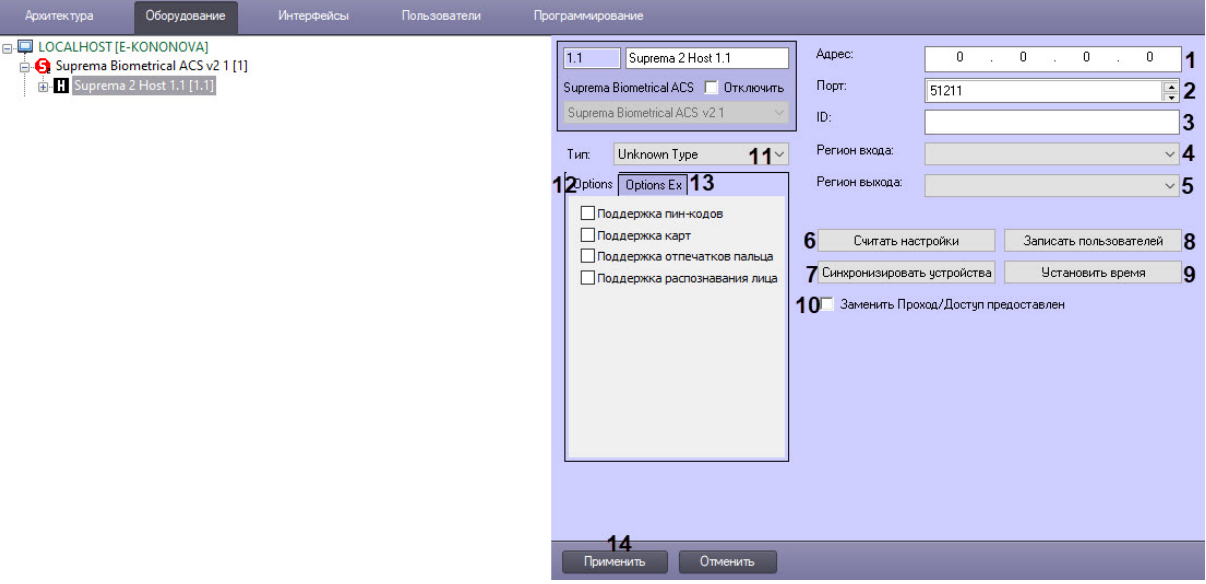

- 2. В поле Адрес (1) ввести IP-адрес контроллера Suprema 2.
- 3. В поле Порт (2) ввести порт подключения контроллера Suprema 2.
- 4. В поле ID (3) указать ID контроллера, подключенного по Ethernet.
- 5. Из раскрывающегося списка Регион входа (4) выбрать Раздел, соответствующий территории, на которой окажется пользователь после совершения входа.
- 6. Из раскрывающегося списка Регион выхода (5) выбрать Раздел, соответствующий территории, на которой окажется пользователь после совершения выхода.

#### **CD** Примечание

Поля Регион входа и Регион выхода должны быть обязательно заполнены, если используется интерфейсный модуль Учет рабочего времени. В противном случае эти поля следует оставить пустыми.

7. Нажать кнопку Считывание настроек (6) для считывания текущих настроек контроллера, при этом также автоматически определяется его Тип (11). В зависимости от определенного типа контроллера меняются особенности его работы. Например, для контроллеров типа Xpass S2 меняется алгоритм работы модуля для вычитки событий и записи пользователей, т.к. при обычном алгоритме события приходят с задержкой и долго идет запись пользователей.

#### А Внимание!

Менять вручную настройку Тип не рекомендуется.

- 8. Нажать кнопку **Синхронизировать устройства** (**7**) для автоматического создания в ПК *ACFA-Интеллект* дерева устройств, подключенных к контроллеру.
- 9. Нажать кнопку **Записать пользователей** (**8**) для записи пользователей в контроллер.
- 10. Нажать кнопку **Установить время** (**9**) для синхронизации времени контроллера с временем компьютера.
- 11. Настроить отправку события при успешном доступе: **Заменить проход/Доступ предоставлен** (**10**). Флажок снят − генерируется событие **Проход**, в противном случае − событие **Доступ предоставлен**.

### **Примечание**

Настройка необходима для работы модуля *Учет рабочего времени* при наличии одного терминала доступа.

12. При считывании настроек (шаг 7) автоматически выставляются флажки на вкладке **Options** (**12**) с базовыми функциями устройства и вкладке **Options Ex** (**13**) с расширенными функциями устройства. Данные вкладки не редактируются и отображают функциональные особенности конкретного типа контроллера *Suprema 2*. Для каждого типа контроллера *Suprema 2* набор поддерживаемых функций разный. Вкладка **Options Ex** имеет вид:

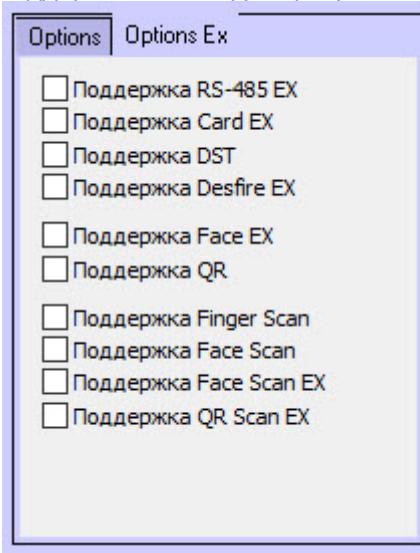

13. Нажать кнопку **Применить** (**14**) для сохранения изменений.

Настройка контроллера *Suprema 2* завершена.

### <span id="page-7-0"></span>3.4 Настройка точки доступа Suprema 2

Для настройки точки доступа *Suprema 2* необходимо выполнить следующие действия:

1. Перейти на панель настройки объекта **Suprema 2 Door**, который создается на базе объекта **Suprema 2 Host**.

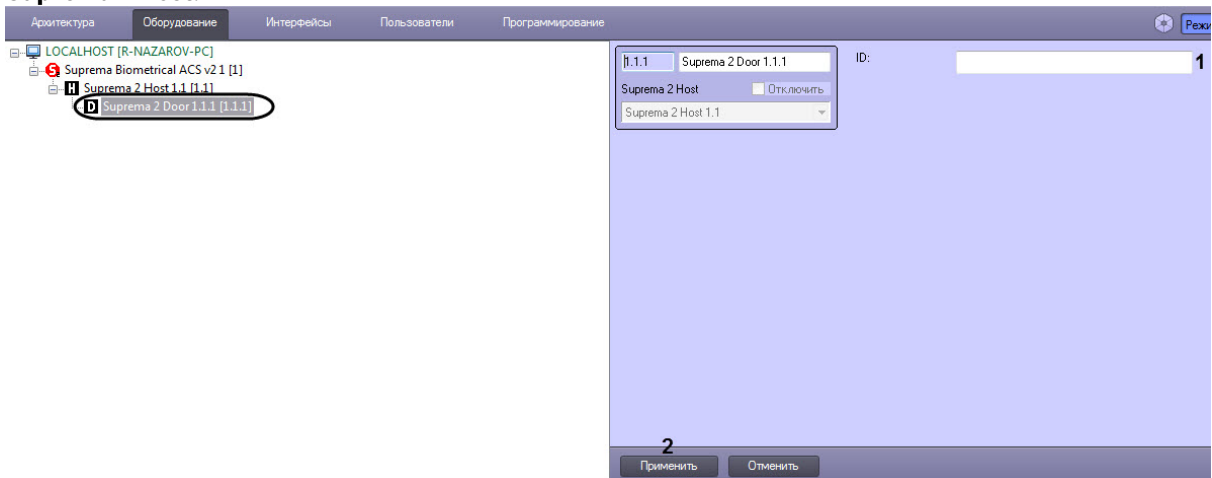

- 2. В поле **ID** (**1**) указать идентификационный номер точки доступа.
- 3. Для сохранения изменений нажать кнопку **Применить** (**2**).

Настройка точки доступа *Suprema 2* завершена.

## <span id="page-8-0"></span>3.5 Настройка считывателя Suprema 2

Настройка считывателя *Suprema 2* осуществляется следующим образом:

1. Перейти на панель настройки объекта **Suprema 2 Reader**, который создается на базе объекта **Suprema 2 Host**.

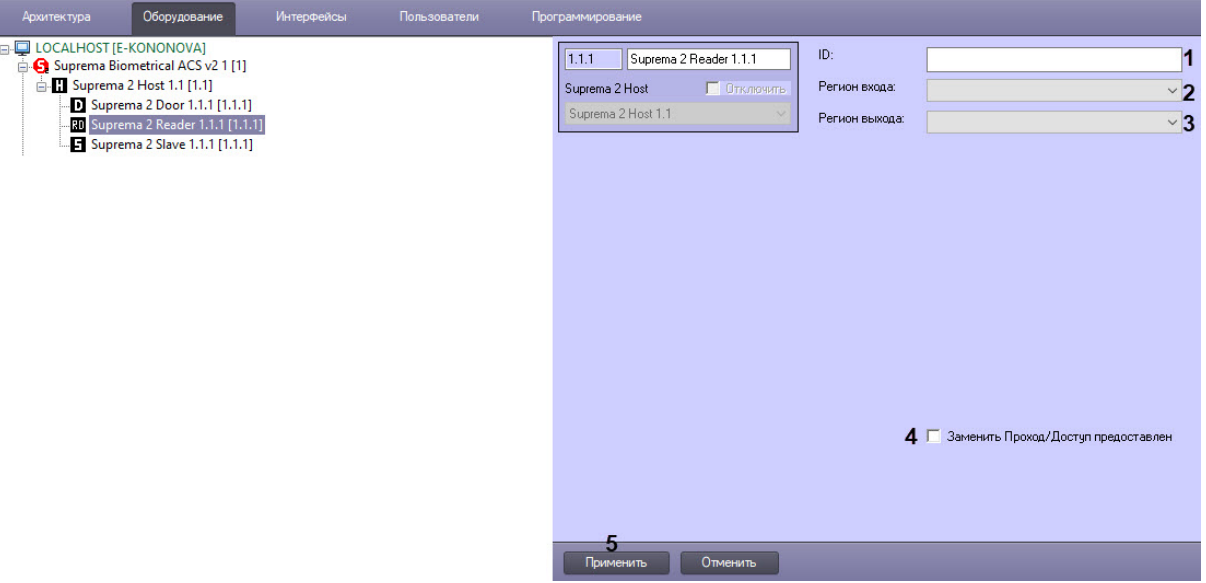

- 2. В поле **ID** (**1**) ввести идентификационный номер считывателя.
- 3. Из раскрывающегося списка **Регион входа** (**2**) выбрать Раздел, соответствующий территории, на которой окажется пользователь после совершения входа.
- 4. Из раскрывающегося списка **Регион выхода** (**3**) выбрать Раздел, соответствующий территории, на которой окажется пользователь после совершения выхода.

### **Примечание**

Поля **Регион входа** и **Регион выхода** должны быть обязательно заполнены, если используется интерфейсный модуль *Учет рабочего времени*. В противном случае эти поля следует оставить пустыми.

- 5. Настроить отправку события при успешном доступе: **Заменить проход/Доступ предоставлен** (**4**). Флажок снят − генерируется событие **Проход**, в противном случае − событие **Доступ предоставлен**.
- 6. Нажать кнопку **Применить** (**5**) для сохранения изменений.

Настройка считывателя *Suprema 2* завершена.

## <span id="page-9-0"></span>3.6 Настройка зависимого контроллера Suprema 2

К контроллеру *Suprema 2* могут подключаться один или несколько контроллеров, в результате образующие Master-Slave режим, в котором зависимый контроллер выступает в роли считывателя, а решение о предоставлении доступа принимает Master контроллер (подробнее см. в официальной справочной документации по данной системе (производитель Suprema Inc.)).

Настройка зависимого контроллера *Suprema 2* осуществляется следующим образом:

1. Перейти на панель настройки объекта **Suprema 2 Slave**, который создается на базе объекта **Suprema 2 Host**.

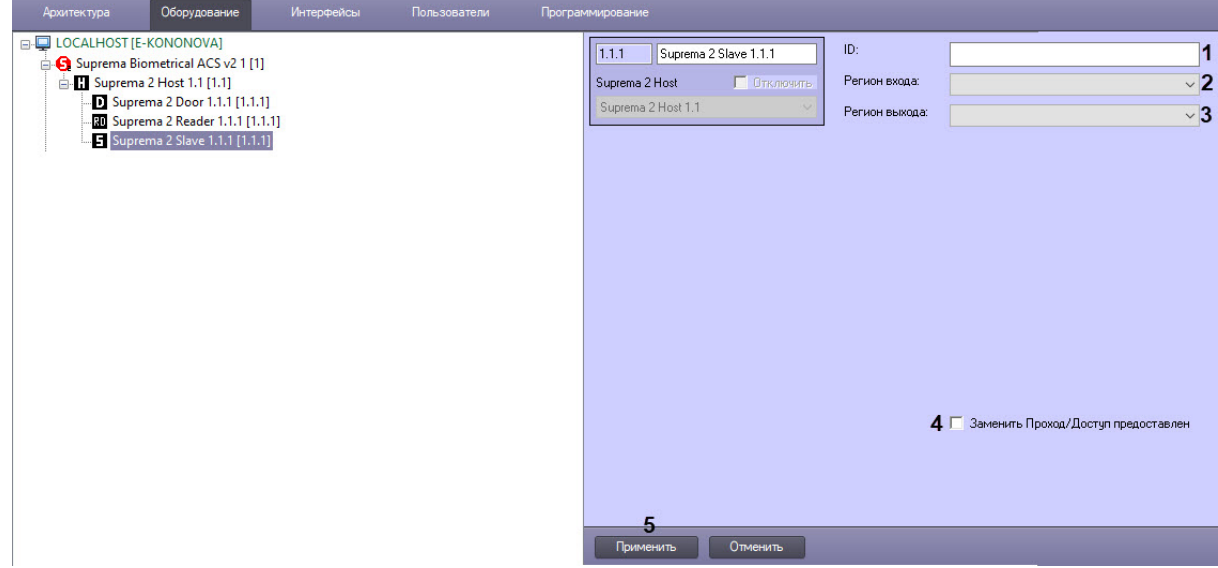

- 2. В поле **ID** (**1**) указать идентификационный номер контроллера.
- 3. Из раскрывающегося списка **Регион входа** (**2**) выбрать Раздел, соответствующий территории, на которой окажется пользователь после совершения входа.
- 4. Из раскрывающегося списка **Регион выхода** (**3**) выбрать Раздел, соответствующий территории, на которой окажется пользователь после совершения выхода.

#### **Примечание**

Поля **Регион входа** и **Регион выхода** должны быть обязательно заполнены, если используется интерфейсный модуль *Учет рабочего времени*. В противном случае эти поля следует оставить пустыми.

- 5. Настроить отправку события при успешном доступе: Заменить проход/Доступ предоставлен (4). Флажок снят - генерируется событие Проход, в противном случае событие Доступ предоставлен.
- 6. Нажать кнопку Применить (5) для сохранения изменений.

Настройка зависимого контроллера Suprema 2 завершена.

### <span id="page-10-0"></span>3.7 Особенности настройки пользователей интеграции Suprema  $\overline{2}$

#### А Внимание!

При создании уровня доступа в модуле Бюро пропусков необходимо в качестве точки доступа выбирать объекты **Suprema 2 Door** соответствующих контроллеров, доступ к которым должен осуществляться (см. Работа с уровнями доступа в Бюро пропусков). Если в качестве точки доступа выбрать объекты Suprema 2 Host, то такой УД работать не будет.

Настройка дополнительных параметров пользователя осуществляется в модуле Бюро пропусков (подробнее см. Руководство по настройке и работе с модулем Бюро пропусков). Для этого необходимо в режиме редактирования пользователя задать следующие дополнительные параметры:

- 1. Suprema 2 Card Auth Mode (1) определяет логику поведения системы:
	- Default используется поведение по умолчанию, заданное в настройках устройства.
	- Only card пользователь может получить доступ только по карте.
	- Card And Fingerprint пользователь может получить доступ, если сначала предъявит карту, а затем отпечаток пальца.
	- Card and Pin пользователь может получить доступ, если сначала он предъявит карту, а затем введет PIN-код.
	- Fingerprint Or Pin After Card пользователь может получить доступ, если предъявит отпечаток пальца или введет PIN-код после предъявления карты.
	- Card And Fingerprint And Pin пользователь может получить доступ, если предъявит карту, затем отпечаток пальца и введет PIN-код, и только в данной последовательности действий.
	- Cannot use пользователь всегда получает доступ, предоставив карту.

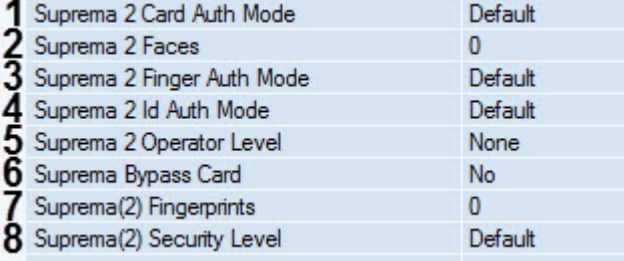

- 2. Suprema 2 Faces (2) отображает количество векторов лиц, назначенных текущему пользователю.
- 3. Suprema 2 Finger Auth Mode (3) определяет логику поведения авторизации с помощью
	- отпечатка пальца:
		- Default используется поведение по умолчанию, заданное в настройках устройства.
		- Only Fingerprint пользователь может получить доступ только с помощью отпечатка пальца.
		- Fingerprint And Pin пользователь может получить доступ, если предъявит отпечаток пальца и затем введет PIN-код.
		- Cannot use пользователь всегда получает доступ, предъявив отпечаток пальца.
- 4. Suprema 2 Id Auth Mode (4) определяет логику поведения авторизации с помощью id:
- Fingerprint After Id пользователь может получить доступ, если введет свой id (не PIN-код!), а затем предъявит отпечаток пальца.
- Pin After Id пользователь может получить доступ, если введет свой id, а затем PIN-код.
- Fingerprint Or Pin After Id пользователь может получить доступ, если предъявит отпечаток пальца или введет PIN-код после того, как введет свой id.
- Fingerprint And Pin After Id пользователь может получить доступ,
- если предъявит отпечаток пальца и введет PIN-код после того, как введет свой id. • Cannot use - пользователь всегда получает доступ, введя свой id.
- 5. Suprema 2 Operator Level (5) Определяет доступ к настройкам контроллера с его клавиатуры:
	- None значение по умолчанию. Пользователь не имеет доступа к настройкам.
	- Admin пользователь имеет полный доступ к настройкам.
	- System settings пользователь имеет доступ к настройкам системы, но не имеет доступа к настройкам пользователя.
	- User information пользователь может видеть только информацию пользователя, но не МОЖЕТ НИЧЕГО ИЗМЕНИТЬ

#### **CD** Примечание

Доступ к настройкам контроллера можно получить нажав кнопку Esc на клавиатуре контроллера. Нажатие Esc приводит к тому, что устройство потребует предъявить отпечаток пальца, карту или id.

### А Внимание!

Как минимум один пользователь должен иметь уровень администратора. В противном случае эта функция отключена.

- 6. Suprema Bypass Card (6) при предъявлении этой карты будет предоставлен доступ и сгенерировано событие тревоги. Эта карта может быть использована пользователем. находящимся под принуждением.
- 7. Suprema (2) Fingerprints (7) отображает количество отпечатков пальцев, назначенных текущему пользователю.
- 8. Suprema (2) Security level (8) определяет уровень качества отпечатков пальцев. Для корректной настройки необходимо обратиться к официальной справочной документации по данной системе.

Настройка дополнительных параметров пользователей интеграции Suprema 2 завершена.

## <span id="page-12-0"></span>4 Работа с модулем интеграции Suprema 2

### <span id="page-12-1"></span>4.1 Общие сведения о работе с модулем Suprema 2

Для работы с модулем интеграции *Suprema 2* используются следующие интерфейсные объекты:

- 1. **Карта**;
- 2. **Протокол событий**.

[Сведения по настройке данных интерфейсных объектов приведены в документе](https://docs.itvgroup.ru/confluence/pages/viewpage.action?pageId=136938089) Программный комплекс Интеллект: Руководство Администратора.

[Работа с данными интерфейсными объектами подробно описана в документе](https://docs.itvgroup.ru/confluence/pages/viewpage.action?pageId=136937896) Программный комплекс Интеллект: Руководство Оператора.

### <span id="page-12-2"></span>4.2 Добавление биометрических параметров Suprema 2

### <span id="page-12-3"></span>4.2.1 Добавление шаблона лица Suprema 2

Для добавления шаблона лица *Suprema 2* в модуле *Бюро Пропусков* необходимо выполнить следующие действия:

- 1. [Перейти к добавлению биометрических данных в окне](https://docs.itvgroup.ru/confluence/pages/viewpage.action?pageId=134745854) **Бюро пропусков** (см. Добавление биометрических параметров).
- 2. Выбрать расширение **(Редактирование лиц) Suprema 2 Host**, которое соответствует контроллеру с подключенным к нему биометрическим считывателем лица, либо терминалу.
- 3. Откроется диалоговое окно **Suprema. Захват изображения лица**. Для добавления нового шаблона лица нажать кнопку **Добавить**.

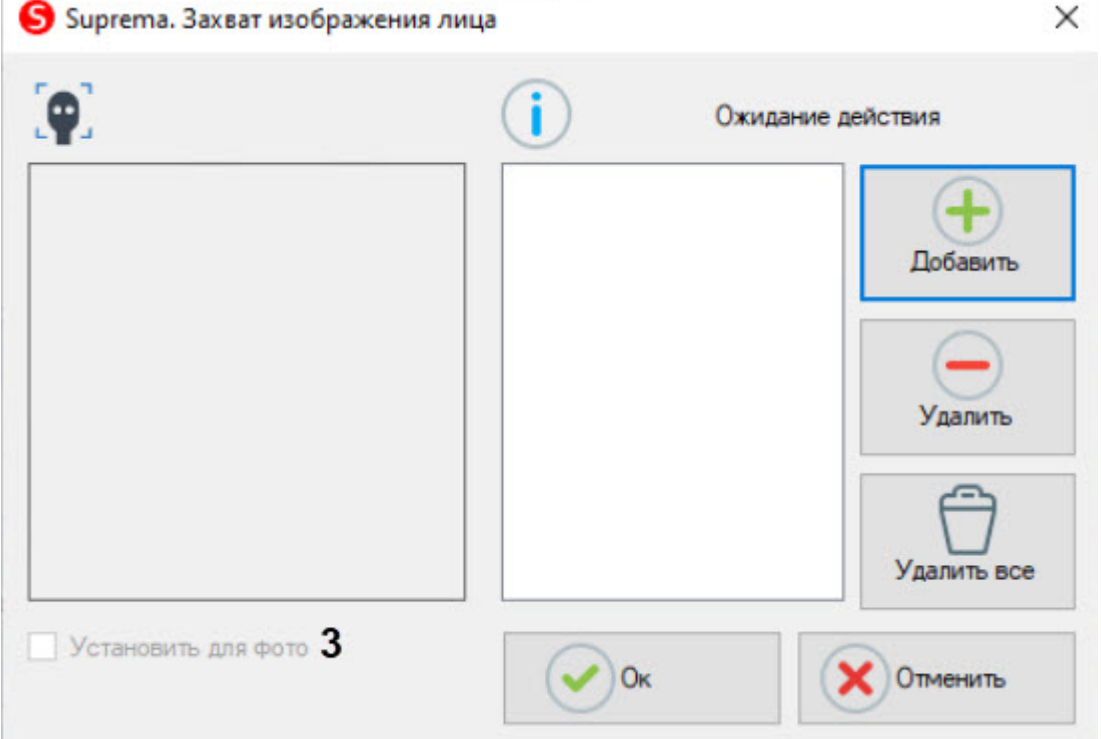

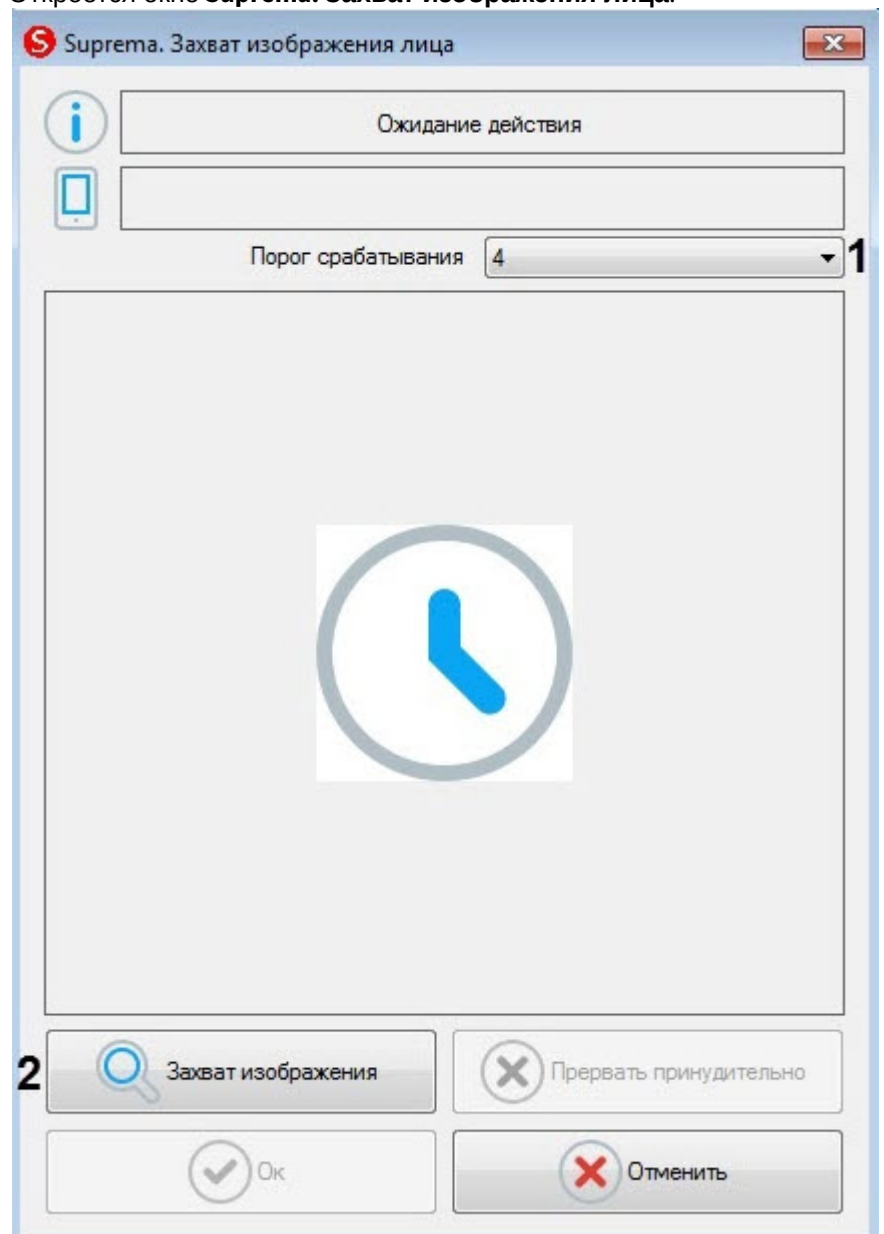

#### Откроется окно **Suprema. Захват изображения лица**.

- 4. В раскрывающемся списке **Порог срабатывания** (**1**) выбрать чувствительность захвата изображения лица: от **0** (низкая) до **8** (максимальная).
- 5. Для начала захвата лица нажать кнопку **Захват изображения** (**2**) и далее следовать указаниям, отображаемым в верхней части окна **Suprema. Захват изображения лица**. В случае успешного захвата лица отобразится полученная фотография, шаблон которой будет сохранен.

### **Внимание!**

Произвольные фотографии (из файлов, с камер) в терминалы пересылаться не могут. Если терминалов много, то захват лица можно сделать с любого из них, далее это изображение будет пересылаться в другие терминалы с другими атрибутами доступа.

6. Установить флажок **Установить для фото** (**3**) для назначения захваченного терминалом лица в качестве фотографии пользователя.

- 7. Нажать кнопку **Ок** для завершения добавления шаблона лица, кнопку **Отменить** для отмены операции.
- 8. Для удаления шаблона лица необходимо выбрать его в списке шаблонов и нажать кнопку **Удалить**.

### **Примечание**

Для удаления всех шаблонов лиц нажать кнопку **Удалить все**.

9. Нажать кнопку **Ок** для сохранения шаблона лица.

Добавление шаблона лица *Suprema 2* в модуле *Бюро Пропусков* завершено.

### <span id="page-14-0"></span>4.2.2 Добавление шаблонов отпечатков пальцев Suprema 2

Для добавления шаблонов отпечатков пальцев *Suprema 2* в модуле *Бюро Пропусков* необходимо выполнить следующие действия:

- 1. [Перейти к добавлению биометрических данных в окне](https://docs.itvgroup.ru/confluence/pages/viewpage.action?pageId=134745854) **Бюро пропусков** (см. Добавление биометрических параметров).
- 2. Выбрать расширение **(Редактирование отпечатков пальцев) Suprema 2 Host**, которое соответствует контроллеру с подключенным к нему биометрическим считывателем отпечатков пальцев.
- 3. Откроется диалоговое окно **Suprema. Редактирование отпечатков пальцев**. Для добавления нового отпечатка пальца нажать кнопку **Добавить**.

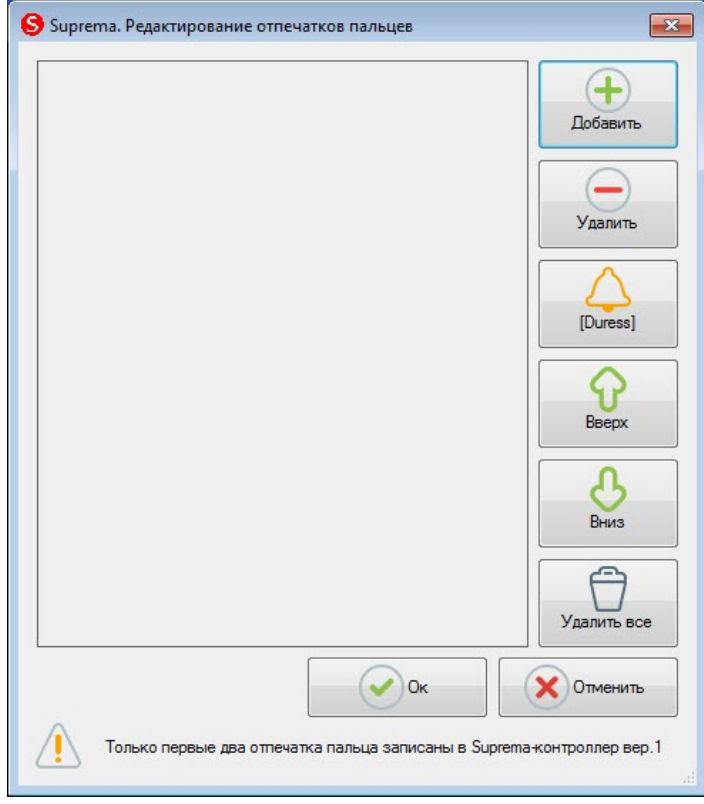

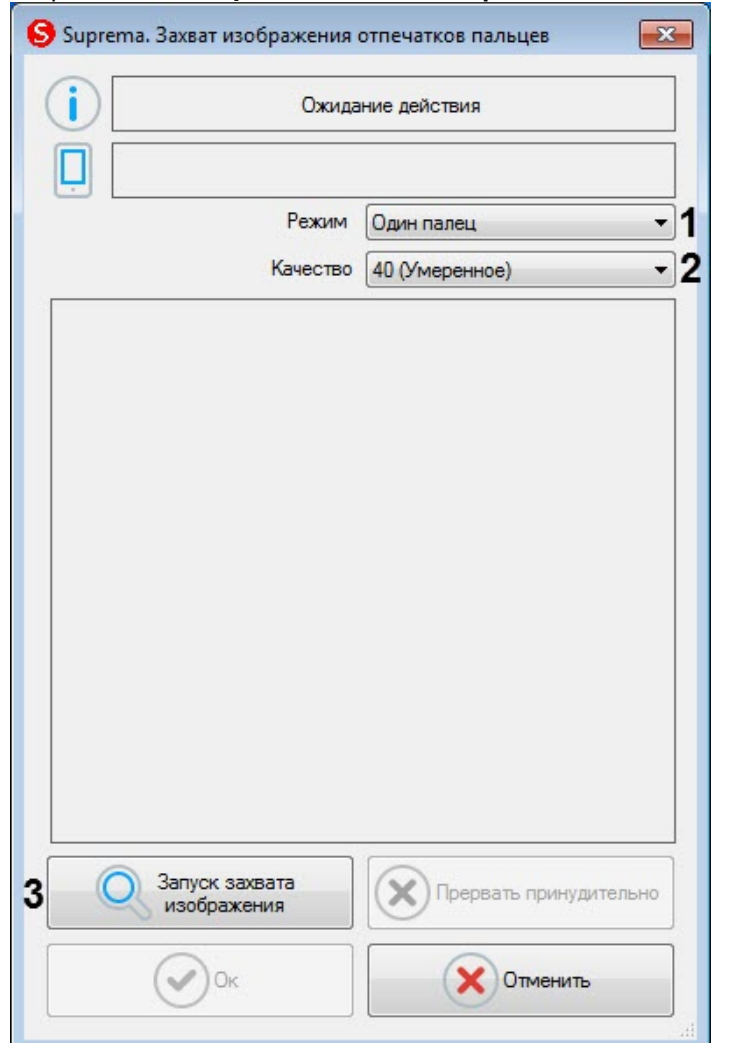

#### Откроется окно **Suprema. Захват изображения отпечатков пальцев**.

- 4. В раскрывающемся списке **Режим** (**1**) выбрать режим захвата отпечатков: **Один палец**. Остальные режимы захвата для данного контрольного считывателя недоступны.
- 5. В раскрывающемся списке **Качество** (**2**) выбрать качество захвата отпечатков:
	- **20 (Слабое)** низкое качество.
	- **40 (Умеренное)** среднее качество (по умолчанию).
	- **60 (Сильное)** высокое качество.
	- **80 (Самое сильное)** наивысшее качество.
- 6. Для начала захвата отпечатков нажать кнопку **Запуск захвата изображения** (**3**) и далее следовать указаниям, отображаемым в верхней части окна **Suprema. Захват изображения отпечатков пальцев**.

### **Примечание**

Для захвата отпечатков необходимо каждый палец или группу пальцев приложить к считывателю по 2 раза с задержкой в 5 секунд после нажатия кнопки **Запуск захвата изображения** и после первого захвата.

- 7. После завершения захвата отпечатков пальцев необходимо в раскрывающемся списке (**1**) для каждого отпечатка выбрать тип отсканированного пальца:
	- **Неопределенный тип** неопределенный.
- **Левый большой палец** большой палец левой руки.
- **Левый указательный палец** указательный палец левой руки.
- **Левый средний палец** средний палец левой руки.
- **Левый безымянный палец** безымянный палец левой руки.
- **Левый мизинец** мизинец левой руки.
- **Правый большой палец** большой палец правой руки.
- **Правый указательный палец** указательный палец правой руки.
- **Правый средний палец** средний палец правой руки.
- **Правый безымянный палец** безымянный палец правой руки.
- **Правый мизинец** мизинец правой руки.

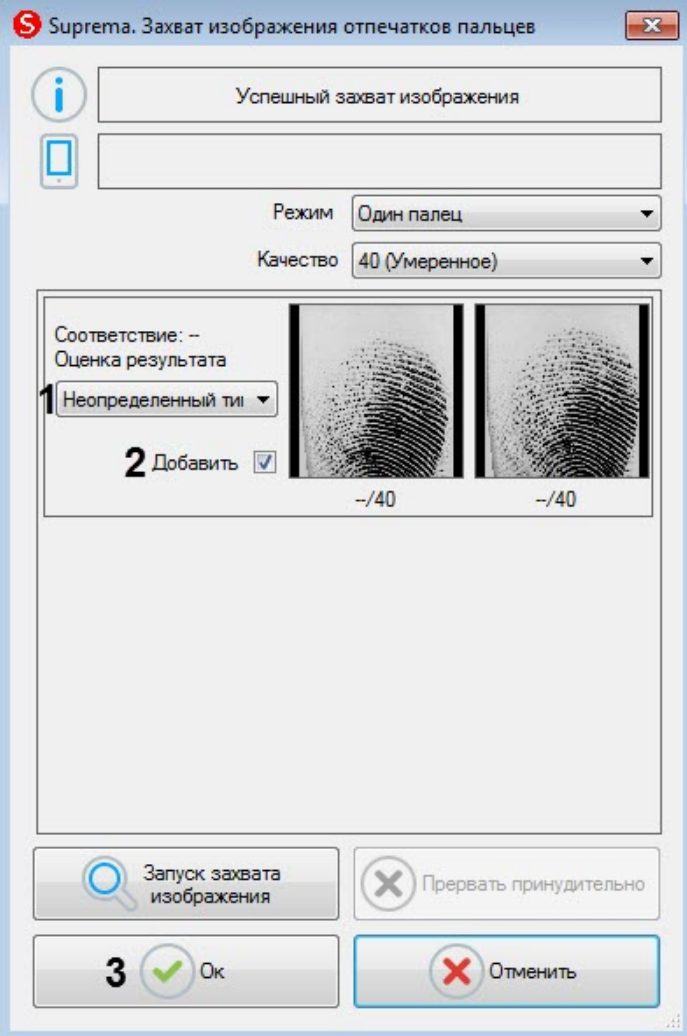

- 8. Снять флажок **Добавить** (**2**), если данный отпечаток не нужно добавлять пользователю.
- 9. Нажать кнопку **Ок** (**3**) для сохранения результата захвата отпечатков.

10. В окне **Suprema. Редактирование отпечатков пальцев** отобразятся захваченные отпечатки.

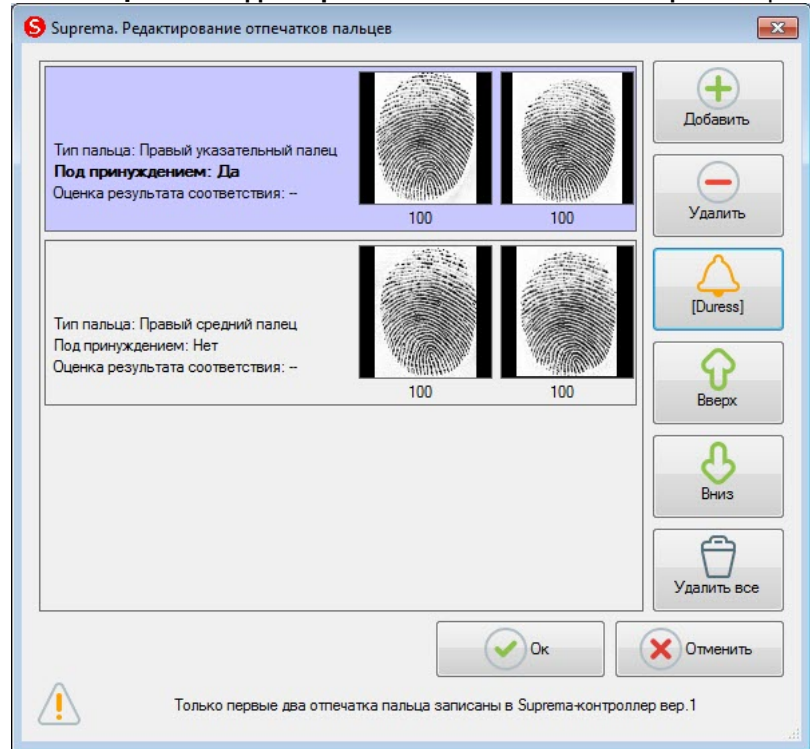

11. Для удаления одного отпечатка пальца необходимо выбрать соответствующий отпечаток и нажать кнопку **Удалить**.

#### **Примечание**

Чтобы удалить все отпечатки пальце необходимо нажать кнопку **Удалить все**.

12. Чтобы сделать отпечаток "Под принуждением" необходимо выбрать соответствующий отпечаток и нажать кнопку **[Duress]**.

### **Примечание**

В результате при считывании данного отпечатка пальца будет генерироваться тихая тревога.

- 13. Для перемещения отпечатков пальцев вверх или вниз по списку необходимо выбрать соответствующий отпечаток и нажать кнопку **Вверх** или **Вниз**.
- 14. Для завершения ввода отпечатков пальцев нажать кнопку **Ок**.

Добавление шаблонов отпечатков пальцев *Suprema 2* в модуле *Бюро Пропусков* завершено.

### <span id="page-17-0"></span>4.3 Работа с QR-кодами

При подключении терминала X-Station 2 можно работать с QR-кодами: сгенерировать код, отправить его по указанному адресу электронной почты, а также использовать для прохода через терминал, для этого:

1. Добавить головной объект **Suprema Biometrical ACS v2** в качестве контрольного считывателя (см. [Настройка контрольных считывателей в Бюро пропусков](https://docs.itvgroup.ru/confluence/pages/viewpage.action?pageId=128909624)).

2. Выбрать считыватель **(QR Код 1.0.0) Suprema Biometrical ACS v2** из доступных кнопок **Расширения** (подробнее см. [Добавление биометрических параметров](https://docs.itvgroup.ru/confluence/pages/viewpage.action?pageId=134745854)).

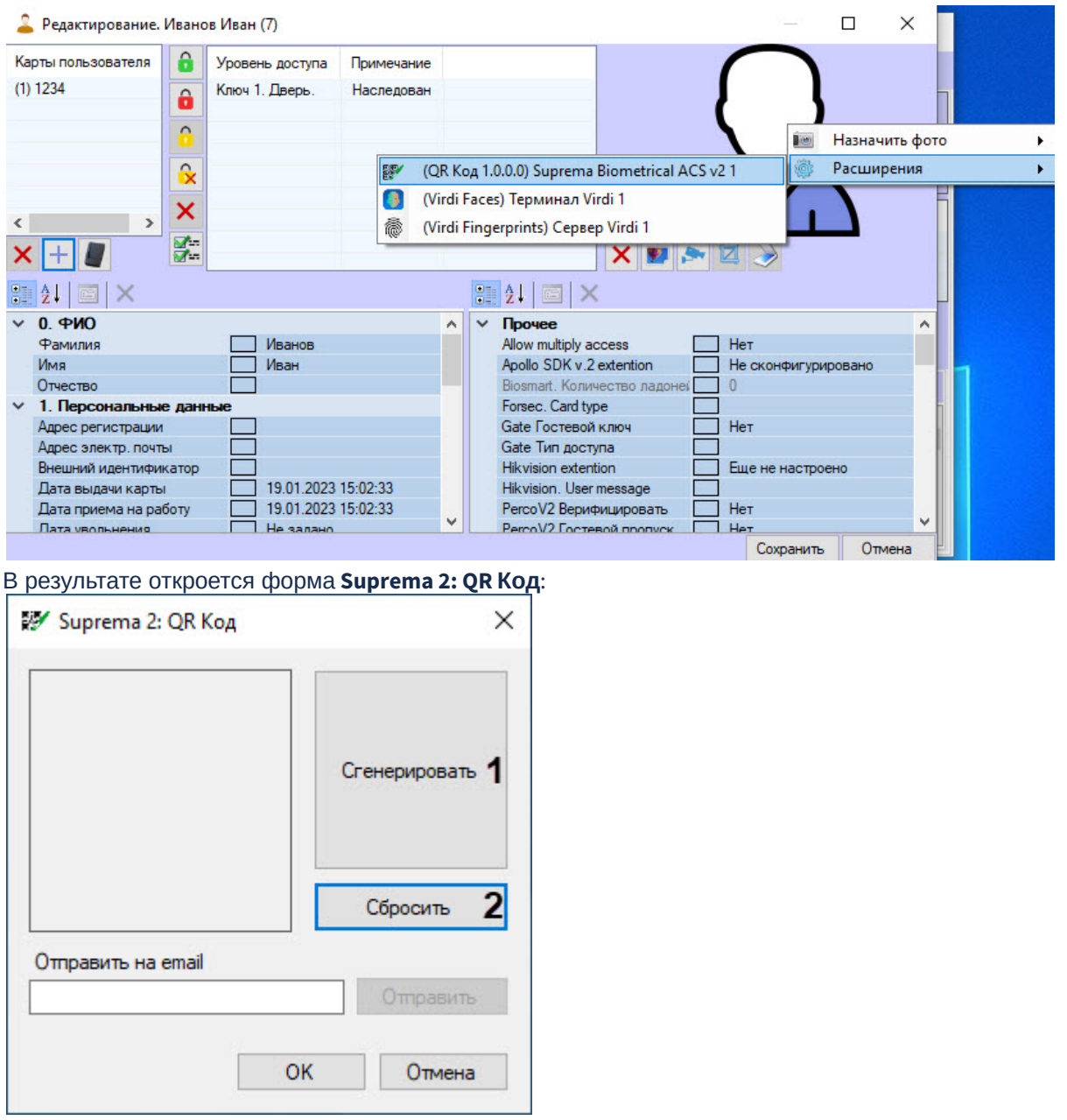

3. Чтобы сгенерировать QR-код, в открывшейся форме нажать кнопку **Сгенерировать**(**1**), для отмены действия нажать кнопку **Сбросить** (**2**).

4. В поле Отправить на email (3) ввести адрес электронной почты для отправки QR-кода.

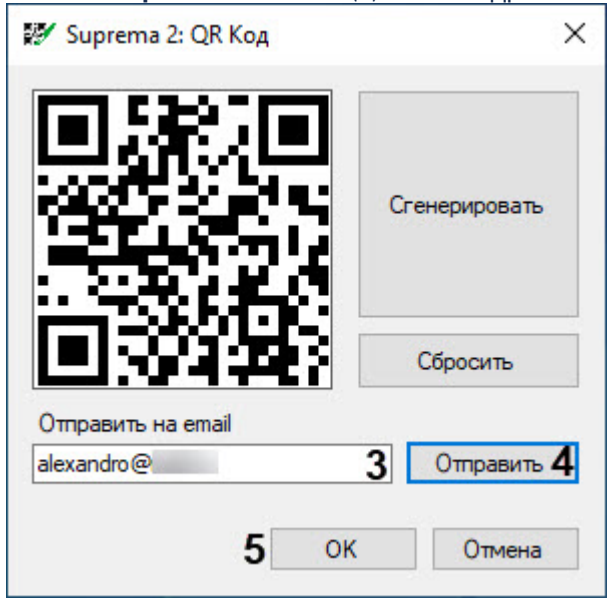

- 5. Нажать кнопку Отправить (4), чтобы отправить сгенерированный QR-код по указанному на предыдущем шаге адресу.
- 6. Для сохранения изменений и возврата к форме редактирования пользователя нажать кнопку OK (5).
- 7. Для сохранения QR-кода в Бюро пропусков в форме редактирования пользователя нажать **КНОПКУ СОХРАНИТЬ.** ОР-код будет сохранен в Бюро пропусков и может использоваться пользователем для прохода

## <span id="page-19-0"></span>4.4 Управление контроллером Suprema 2

Управление контроллером Suprema 2 в интерактивном окне Карта не осуществляется.

Возможны следующие состояния контроллера Suprema 2:

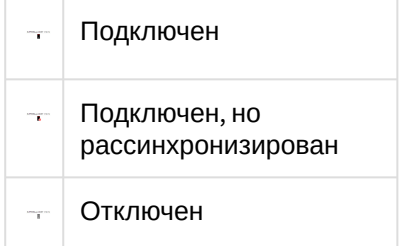

через терминал.

### <span id="page-19-1"></span>4.5 Управление дверью Suprema 2

Управление дверью Suprema 2 осуществляется в интерактивном окне Карта с использованием функционального меню объекта Suprema 2 Door.

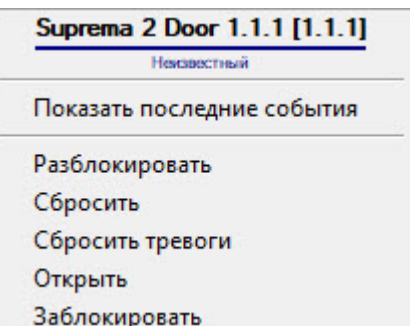

Команды для управления дверью *Suprema 2* описаны в таблице:

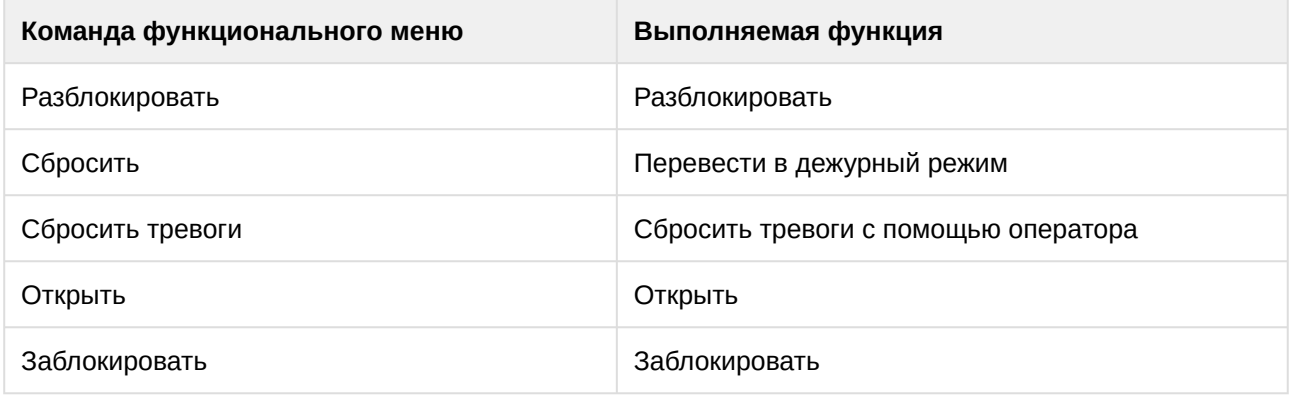

Возможны следующие состояния двери *Suprema 2*:

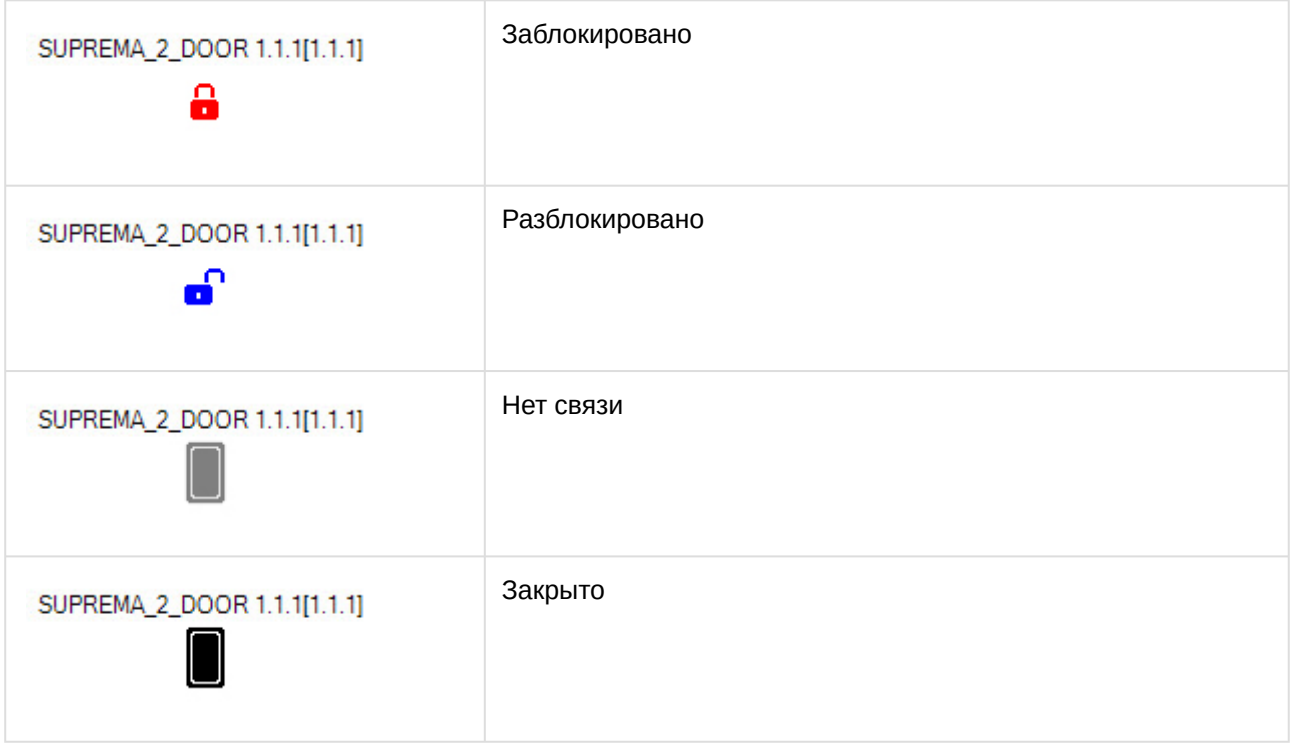

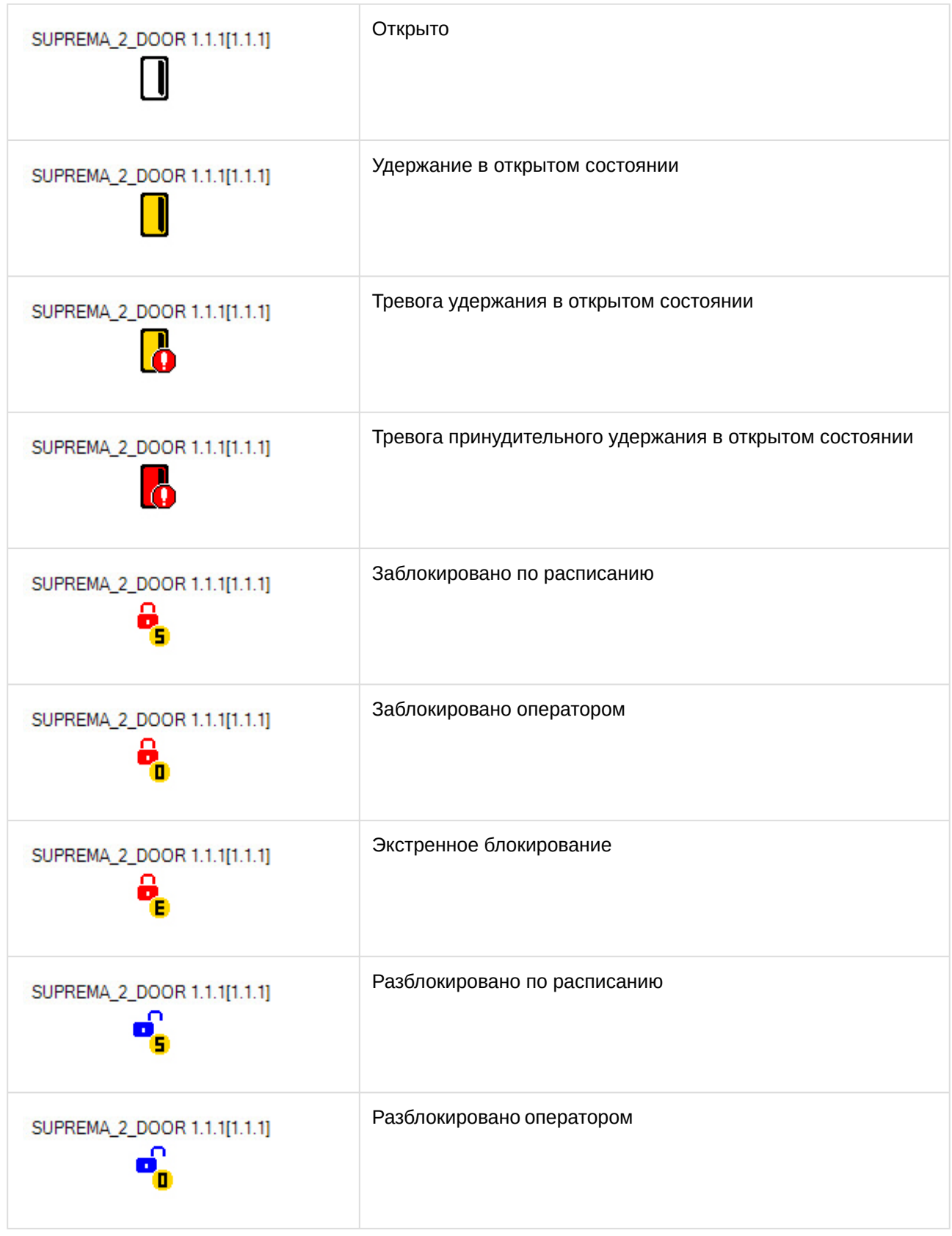

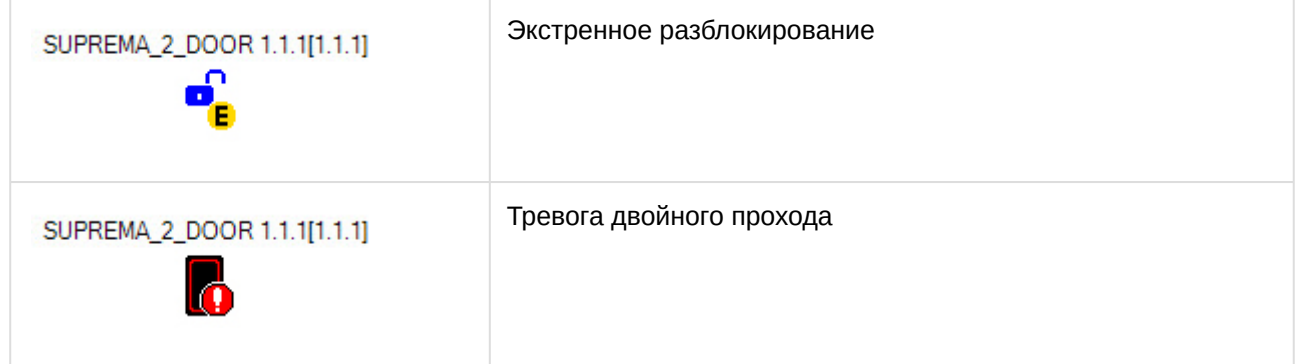